# **U.S. Department of State Office of Foreign Missions**

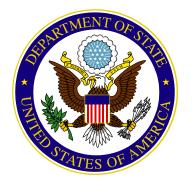

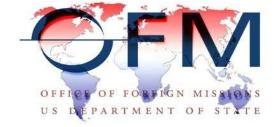

# **Courtesies of Port** e-Gov User Guide

Version 1.0

September 2011

# Table of Contents

| 1 – Introduction                                  | 1         |
|---------------------------------------------------|-----------|
| 1.1 – Authorization                               | 1         |
| 1.2 – Background                                  | 1         |
| 2 – System Requirements                           | 2         |
| 3 – Overview                                      | <i>3</i>  |
| 3.1 – Environment                                 | 3         |
| 3.2 – Window Symbol Definitions                   | 3         |
| 4 – Getting Started                               | 6         |
| 4.1 – e-Gov On-Line Application                   | 6         |
| 4.2 – Main Menu                                   | 8         |
| 4.3 – Using the Menu Bar                          | 8         |
| 5 – e-Gov Data Entry                              | <i>9</i>  |
| 5.1 – Request a New Service                       | 9         |
| 5.2 – Application Selection                       | 10        |
| 6 – Courtesies of Port                            | 11        |
| 6.1 – Principal Traveler Information              | 12        |
| 6.2 - Chief of State/Head of Government           | 13        |
| 6.3 – Flight Information                          | 14<br>14  |
| 6.4 – Enter Mandatory Data                        | 16        |
| 6.5 – Enter Companions                            | 18        |
| 6.6 – Enter Greeters                              | 20        |
| 6.7 – Enter Armed Security                        | 23        |
| 6.8 – Enter Point of Contact and Document Handler | 26        |
| 6.9 – Departure Information                       | 27        |
| 6.10 – Confirmation Page                          | 29        |
| 6.11 – Submission Page with Transaction ID        | 32        |
| 7 - Viewing Your Submitted Forms                  | <i>33</i> |
| Appendix A – Request Access to System             | 40        |
| Appendix B – User Profile  Personal Information   |           |

| Change Password          | 48 |
|--------------------------|----|
| Authorized Missions      | 48 |
| Appendix C – Acronyms    | 49 |
| Appendix D – Who to call | 50 |

# **TABLE OF FIGURES**

| Figure 3.1-1 – Mandatory Field Identified                                 | 3          |
|---------------------------------------------------------------------------|------------|
| Figure 4.1-1 – Office of Foreign Missions' Website                        | 6          |
| Figure 4.1-2 – Login Window                                               | 7          |
| Figure 4.2-1 – Main Menu                                                  | 8          |
| Figure 4.3-1 – e-Gov Menu Bar                                             | 8          |
| Figure 5.1-1 – e-Gov Main Menu                                            | 9          |
| Figure 5.2-1 – Application Selection Screen                               | 10         |
| Figure 6-1 – Courtesies of Port Page 1                                    | 11         |
| Figure 6.1-1 – Principal Traveler Information                             | 12         |
| Figure 6.2-1 – Chief of State/Head of Government                          |            |
| Figure 6.3-1 – Arrival Flight Information                                 | 14         |
| Figure 6.3.1-1 – Commercial Air Carrier Data                              | 14         |
| Figure 6.3.2-1 – Special Flight (Private) Data                            | 14         |
| Figure 6.3.3-1 – Continue to DC                                           | 15         |
| Figure 6.3.3-2 – Continue to DC Flight Information                        | 15         |
| Figure 6.4-1 – Mandatory Field Identified                                 | 16         |
| Figure 6.4-2 – Principal Traveler and Flight Data Entered                 | 17         |
| Figure 6.5-1 – Companions                                                 |            |
| Figure 6.5-2 – Companion Information screen                               | 18         |
| Figure 6.5-3 – Companion Data Entered                                     |            |
| Figure 6.5-4 - Companion Data Accepted and Add (more) Companion(s) Screen | 19         |
| Figure 6.5-5 – Cancel this request                                        | 20         |
| Figure 6.6-1 – Greeters                                                   | 20         |
| Figure 6.6-2 – Greeter Information screen                                 | 21         |
| Figure 6.6-3 – Greeter Data Entered                                       | 21         |
| Figure 6.6-4 – Greeter Data Accepted and Add (more) Greeter(s) Screen     | 22         |
| Figure 6.7-1 – Armed Security screen                                      |            |
| Figure 6.7-2 – Armed Security Information screen                          | 24         |
| Figure 6.7-3 – Armed Security Data Entered                                | 24         |
| Figure 6.7-4 – Armed Security Data Accepted Add (more) Armed Security     | 25         |
| Figure 6.8-1 – Point of Contact and Document Handler screen               |            |
| Figure 6.8-2 – Point of Contact data entered                              | 26         |
| Figure 6.9-1 – Departure Information screen                               | 27         |
| Figure 6.9-2 – Departure Information Commercial Air Carrier data          | 28         |
| Figure 6.9-3 – Departure Information Special (Private) Flight data        | 28         |
| Figure 6.10-1 – Courtesies of Port Confirmation Page                      | 30         |
| Figure 6.11-1 – Courtesies of Port Submission Page                        | 32         |
| Figure 7-1 – Select Courtesy of Port                                      | 34         |
| Figure 7-2 – View Service Requests                                        | 35         |
| Figure 7-3 – Identifying Columns                                          |            |
| Figure 7-4 – Opened Record from View Service Request                      | 37         |
| Figure 7-5 – Remarks Window                                               | <i>3</i> 8 |
| Figure 7-6 – Remarks Window                                               | <i>3</i> 8 |

| Figure 7-7 – Remarks Displayed                        | 39 |
|-------------------------------------------------------|----|
| Figure A-1 – Request Access to System                 | 40 |
| Figure A-2 – Access Request for OFM e-Gov Application | 41 |
| Figure A-3 – File Download: Photo Signature Card      |    |
| Figure A-4 – Photo Signature Card                     |    |
| Figure A-5 – Privacy Act Statement                    |    |
| Figure A-6 – File Download: Access Request Form       | 44 |
| Figure A-7 – Save the e-Gov application               |    |
| Figure A-8 – Application for OFM e-Gov Account        |    |
| Figure B-1 – View Your User Profile                   |    |
| Figure B-2 – Personal Information Screen              |    |
| Figure B-3 – Change Password Screen                   |    |
| Figure B-4 – Authorized Missions                      |    |
| 0                                                     |    |

# 1 – INTRODUCTION

The e-Gov application is the external subsystem of online applications to request services from the Office of Foreign Missions. It is used by the Missions and Consulates to apply for accreditations, Diplomatic Motor Vehicle services, Tax exemption cards for personal taxes, utility taxes and gasoline taxes; and for Travel Services. The e-Gov program enables the Foreign Diplomatic and Consular community to apply for OFM, Office of Protocol, Tax, Customs and Travel services via the Internet.

Since its implementation this internet based application has allowed for electronic filing of previously time consuming and intensive paperwork submission of requests for services. The benefits associated with e-Gov include the reduced turn-around processing time on applications for DMV, Protocol, Tax, Customs, and Travel services. In addition, users can now review the online status of submitted applications.

The e-Gov application has helped to improve the accuracy of requests as system edits can detect and flag many common data entry problems.

#### 1.1 – Authorization

The Bureau of Diplomatic Security, Office of Foreign Missions (DS/OFM) has developed and deployed an e-Government (e-Gov) solution that addresses the paper-oriented business model currently in place at OFM. The e-Gov solution will streamline operations and reduce operational costs.

## 1.2 – Background

The Office of Foreign Missions Information System (TOMIS) is an integrated, custom application system designed to support OFM and S/CPR activities for a client base consisting of 100,000 diplomatic staff, support personnel and their dependents from more than 150 accredited nations. The OFM user community includes OFM offices in Washington, DC, Chicago, Houston, Los Angeles, Miami, New York, and San Francisco, as well as affiliated organizations including the U.S. Mission to the United Nations Office of Host Country Affairs (USUN/HC), OFM's Interagency Liaison Group (ILG), the Secret Service, and Diplomatic Security.

Currently, five integrated subsystems support the missions of the offices:

- 1. Customs
- 2. Diplomatic Motor Vehicles (DMV)
- 3. Tax
- 4. Protocol (Accreditation)
- 5. Travel

# 2 – SYSTEM REQUIREMENTS

The e-Gov program is accessible via the Internet and will support standard web browsers, such as Microsoft Internet Explorer version 5.0 and above, or equivalent, which support the following features:

- ✓ JavaScript 1.5
- ✓ Cascading Style Sheets CSS1 or CSS2 standards
- ✓ XHTML 1.0
- ✓ HTML 4
- ✓ Graphics
- ✓ Adobe Acrobat 5.0

Your browser MUST accept cookies in order for this application to display and run properly. This is the default behavior for all browsers.

#### 3 – OVERVIEW

### **Key to Symbols in This User Guide**

| <u>~</u> | Indicates a command executed via the keyboard.                                  |  |
|----------|---------------------------------------------------------------------------------|--|
| 4        | Indicates a command executed by clicking the left or right button of the mouse. |  |

#### 3.1 – Environment

The e-Gov program is a web-based application. You may initiate actions throughout the e-Gov Program using either the mouse or the keyboard. To use the mouse, position your cursor and click the left or right mouse button. Keyboard control is also available by using a combination of command keys on the keyboard.

This architecture allows the entry of data by positioning the cursor using the mouse, or by using the [TAB] key on the keyboard. Only columns in which data can be entered are activated for input. Fields marked in gray are **display-only**. NOTE: Fields marked with an asterisk are mandatory. If data is not entered for mandatory fields the system will provide a message stating that the data for the field is required (see Figure 3.1-1).

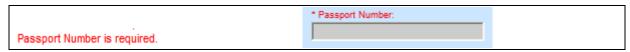

Figure 3.1-1 – Mandatory Field Identified

Data entry is made easy by using displays (field names) on the **active** window (the **active** window is the window currently responding to keyboard or mouse commands, although other windows may also be "open"). The displays in the active window allow you to see information pertinent to the field being entered, and allow you to see your data as you enter it. Enter data by highlighting or selecting the section you wish to edit, then typing in the data. In certain fields, you will be able to select an answer from a drop-down list of choices. Selections are made by using the mouse to 'flickly on list items selection box, or by navigating through the list using the [ARROW KEYS] and [ENTER] on the keyboard for the menu option, or by using the [ARROW KEYS] and [ENTER] on the keyboard for the menu option, or by using the [ARROW KEYS] and [ENTER] on the keyboard for the menu option, or by using the [ARROW KEYS] and [ENTER] on the keyboard for the menu option, or by using the interest that are available. See Section 3.2, Window Symbol Definitions, for more detailed instructions on the various types of data entry fields.

For additional help navigating this windows-based system, refer to Microsoft Windows Help<sup>TM</sup>, available from the Start button in Microsoft's Windows operating systems.

#### 3.2 – Window Symbol Definitions

While using the e-Gov program, you will encounter symbols that are designed to ease the data entry process. Familiarity with these symbols will help you use the e-Gov program in the most efficient manner possible. The following table provides definitions for the symbols.

**Table 3.2-1 Windows Symbol Definitions** 

| Window<br>Symbol | Definition                                                                                                    | Navigation                                                                                                    |
|------------------|----------------------------------------------------------------------------------------------------|----------------------------------------------------------------------------------------------------|
|                  | The EDIT or TEXT BOX symbol represents a field requiring data entry.                                                                                                    | ↑ [CLICK] in the box to begin entering information.  □ Use [TAB] to move from one edit box to the next edit box.                                                                                               |
| Inactive Active  | The RADIO BUTTON symbol is similar to the working of car radio controls.  Selecting [CLICKing] a button makes your choice 'active', and releases your previous choice. Only one choice may be selected at a time, indicated by a dot appearing in the button selected. | ↑ To select or deselect an item, [CLICK] on the RADIO BUTTON.  Select or deselect an item by pressing [ENTER] or [SPACE BAR]. Use [TAB], [UP ARROW] or [DOWN ARROW] to navigate from one selection to another. |
| 🥞 start          | The COMMAND BUTTON is a raised rectangle.                                                                                                    | ↑ [CLICK] on the button to initiate an action.  □ Press [ENTER] to execute the current choice. Use [TAB], [UP ARROW] or [DOWN ARROW] to navigate from one selection to another.                                |

| Window<br>Symbol                                | Definition                                                                                                    | Navigation                                                                                                    |
|-------------------------------------------------|----------------------------------------------------------------------------------------------------|----------------------------------------------------------------------------------------------------|
| JAN FEB MAR APR MAY JUN JUL AUG SEP OCT NOV DEC | The DROP-DOWN LIST OF VALUES is represented by a push button with a down arrow inside. The window displays a vertical listing of possible category choices.  Some DROP-DOWN LIST BOXES are editable. These have a blank space between the text portion and the drop-down arrow. | ☐ [CLICK] on the DROP-DOWN LIST OF VALUES down arrow to access the list. ☐ [CLICK] on a list item to select it.  ☐ Use [UP ARROW] or [DOWN ARROW] to navigate from one list item to another. Use of the [SPACEBAR] will select an item and clicking the [ESC] key will cancel the selection and close the box.                                                                         |
|                                                 | The SCROLL BAR allows you to move through a list that is too large for the area it fills.                                                                                                    | Move through the list by dragging the small gray square with your mouse pointer. Tell [CLICK] the small gray rectangle in the scroll bar, hold down the left mouse button, and pull the mouse forward and back. The list will move up and down.  You can also use your keyboard to scroll through the list. Use the [UP ARROW] and [DOWN ARROW] to highlight the requisition you want. |

#### 4 – GETTING STARTED

### 4.1 – e-Gov On-Line Application

Activate the e-Gov program from the U. S. Department of State's Office of Foreign Missions Website (<a href="http://www.state.gov/ofm/index.htm">http://www.state.gov/ofm/index.htm</a>) by clicking on the On-Line Application link (see *Figure 4.1-1*):

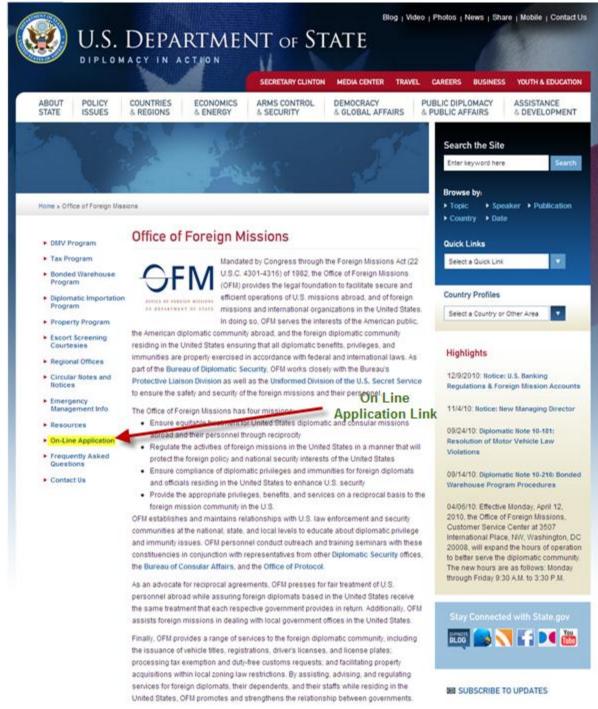

Figure 4.1-1 – Office of Foreign Missions' Website

Click on the **On-Line Application** link and the system will take you to the Logon Dialog Window (see *Figure 4.1-2*).

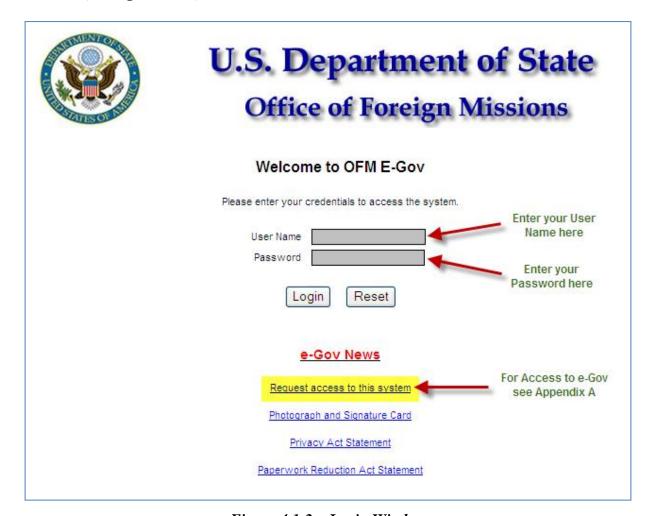

Figure 4.1-2 – Login Window

First time users will enter the User Name and Password provided to them by the system administrator. Ensure that your cursor is positioned in the **User Name** data entry field. Use the mouse to point with the cursor, then [CLICK] the left mouse button in the User Name text window and type your Logon ID that has been provided. Use the [TAB] key to position the cursor in the **Password** text box, then [CLICK] the left mouse button in the Password text window and enter your password. With the left mouse button [CLICK] the **Login** button or press [ENTER] key.

If you do not have a User Name and Password, please see Appendix A for instructions on how to request credentials to gain access to e-Gov.

#### 4.2 - Main Menu

After logging into the e-Gov program using assigned User Name and Password combination, the system will advance you to the Main Menu (see *Figure 4.2-1*).

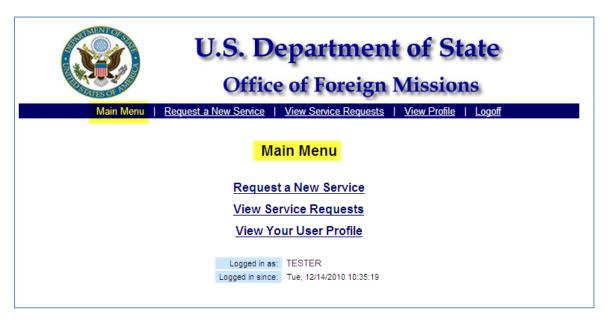

Figure 4.2-1 – Main Menu

#### 4.3 – Using the Menu Bar

The Menu Bar displays links of options (see *Figure 4.3-1*).

Main Menu | Request a New Service | View Service Requests | View Profile | Logoff

Figure 4.3-1 – e-Gov Menu Bar

## 5 – E-GOV DATA ENTRY

# 5.1 – Request a New Service

To access the on-line forms click on either one of the **Request a New Service** links located on the main menu (see *Figure 5.1-1*).

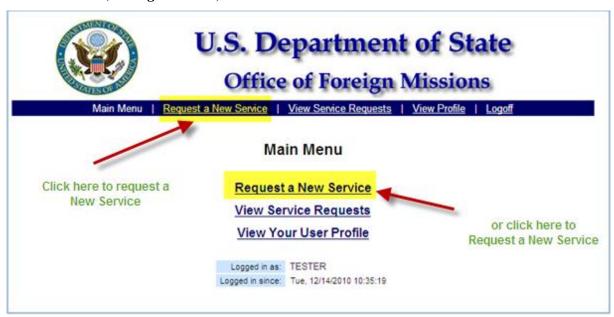

Figure 5.1-1 – e-Gov Main Menu

# **5.2 – Application Selection**

After selecting the **Request a New Service** option, the system will advance to display a list of e-Gov applications that you have been given access to submit request for services. The screen is divided by functional area. The Courtesies of Port request is located in the Travel section (see *Figure 5.2-1*).

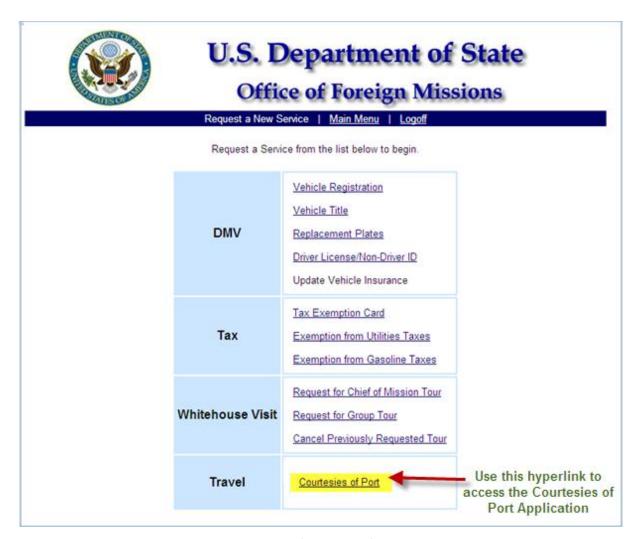

Figure 5.2-1 – Application Selection Screen.

#### 6 – COURTESIES OF PORT

The Courtesies of Port selection will advance you to Page 1 of 6 and display the data elements that need to be entered to begin the request for port courtesies (see *Figure 6-1*).

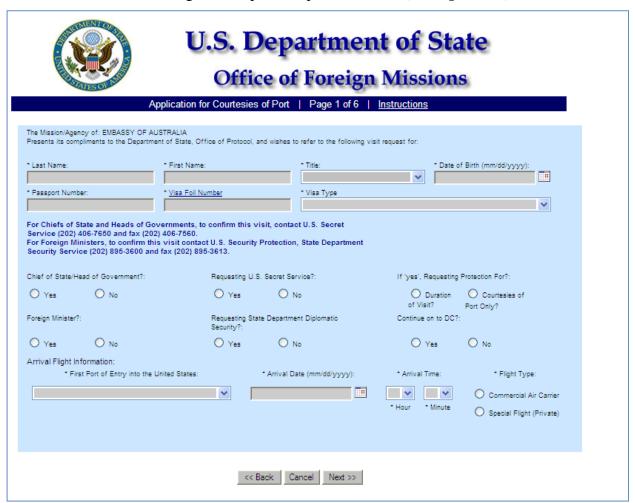

Figure 6-1 – Courtesies of Port Page 1

# 6.1 – Principal Traveler Information

The system will prompt you to enter principal traveler information: Last Name, First Name, Title (Options: President, Vice President, King, Queen, Prime Minister, Foreign Minister, Cabinet Official, Member of Legislature, Governor, Mayor, Spouse, Child, Ambassador of the US, Ambassador-Designate, Royal Family, Religious Dignitary, Advance Team, or Other), Date of Birth, Passport Number, Visa Foil Number, and Visa Type (see *Figure 6.1-1*).

| Step | Action                                                                                | Result of Action                                                                                         |
|------|---------------------------------------------------------------------------------------|----------------------------------------------------------------------------------------------------|
| 1.   | The top part of Page 1 of 6 prompts you to enter data elements on Principal Traveler. | The system will default to the name of the Mission / Agency for which you are associated.                |
|      |                                                                                       | If filing from another agency, the system will display a drop-down menu to choose the Mission or Agency. |
|      |                                                                                       | The following fields will be displayed, where you must enter the following data elements:                |
|      |                                                                                       | * Last name – free-form text                                                                             |
|      |                                                                                       | * First Name – free-form text                                                                            |
|      |                                                                                       | * <b>Title</b> – the drop down list of values                                                            |
|      |                                                                                       | * Date of Birth – format mm/dd/yyyy                                                                      |
|      |                                                                                       | * Passport Number – free form text                                                                       |
|      |                                                                                       | * Visa Foil Number – free form text with at least eight alphanumeric characters                          |
|      |                                                                                       | * Visa Type – drop-down list of values.                                                                  |

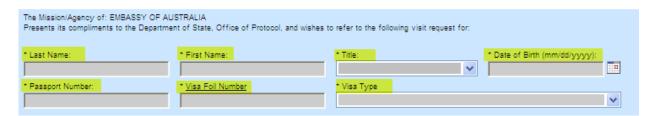

Figure 6.1-1 – Principal Traveler Information

#### 6.2 - Chief of State/Head of Government

The middle part of the screen displays the following information messages:

For Chiefs of State and Heads of Governments, to confirm this visit, contact U.S. Secret Service (202) 406-7650 and fax (202) 406-7560.

For Foreign Ministers, to confirm this visit contact U.S. Security Protection, State Department Security Service (202) 895-3600 and fax (202) 895-3613.

The middle part of the screen also prompts you to identify if the applicant is Chief of State/Head of Government, if the request for protection is for the entire visit, if the applicant is continuing to Washington, DC, if the applicant is a Foreign Minister, if the applicant requests Courtesy of Port security only, if protection from the State Department Security Service, and if the traveler is continuing to DC (see *Figure 6.2-1 Chief of State/Head of Government*).

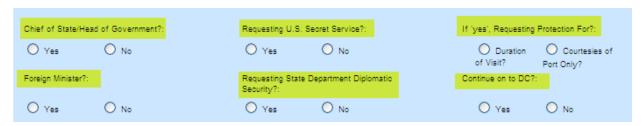

Figure 6.2-1 – Chief of State/Head of Government

#### 6.3 – Flight Information

The bottom portion of the screen prompts you to enter Arrival Flight Information: First Port of Entry into the United States, Arrival Date, Arrival Time, Flight Type (Commercial Air Carrier, Special Flight (Private) (see *Figure 6.3-1*).

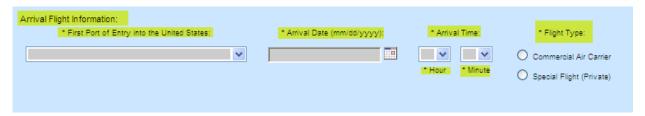

Figure 6.3-1 – Arrival Flight Information

#### 6.3.1 – Commercial Air Carrier

If you chose **Commercial Air Carrier** the system will prompt you to enter Flight Carrier name and Flight Number (see *Figure 6.3.1-1*).

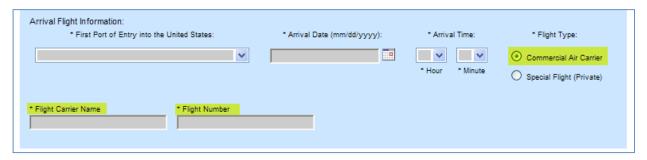

Figure 6.3.1-1 – Commercial Air Carrier Data

#### 6.3.2 – Special Flight (Private)

If you choose **Special Flight (Private)**, the system will prompt you to enter Aircraft Make, Aircraft Model, Tail Number and Call Sign (see *Figure 6.3.2-1*).

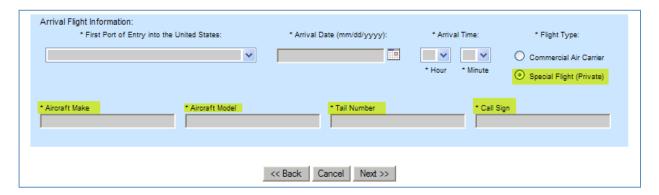

Figure 6.3.2-1 – Special Flight (Private) Data

#### 6.3.3 – Continue to DC

If you chose 'Yes' to answer **Continue on to DC** (see *Figure 6.3.3-1*) the system will prompt you to enter Continue to DC Flight Information (see *Figure 6.3.3-2*): Second Port of Entry into the United States: Arrival Date (mm/dd/yyyy), Arrival Time (Hour Minute) and Flight Type: **Commercial Air Carrier** or **Special Flight** (**Private**).

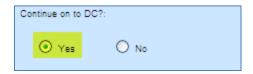

Figure 6.3.3-1 – Continue to DC

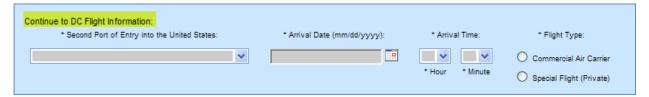

Figure 6.3.3-2 – Continue to DC Flight Information

#### 6.4 – Enter Mandatory Data

You must enter all mandatory data as requested and prompted on the screen. You will have to enter information about the principal traveler including Last Name, First Name, Title, Visa Foil Number, and Date of Birth.

They system will allow you to answer 'Yes' to either Chief of State/Head of Government or Foreign Minister. Answering 'Yes' to one will default 'No' to the other.

The system will allow you to answer 'Yes' to either Request entire visit security or Request Courtesies of Port security only. Answering 'Yes' to one will default No to the other. However, you will be able to answer 'No' to both.

You will also enter First Port of Entry into the United States along with Arrival Flight Information which includes identifying Flight Type as Commercial Air Carrier or Special (Private) Flight.

If Commercial Air Carrier is selected as the Flight Type, you will be prompted to enter Flight Carrier Name and Flight Number. If Special (Private) Flight is selected, you will be prompted to enter Aircraft make, Aircraft Model, Tail Number, and Call Sign.

All of the aforementioned fields are mandatory and valid data must be entered in all fields, else the system will give an error denoted in red.

If you denote 'Yes' to Continue to DC, the system will prompt you to enter Continue to DC Flight Information. If Commercial Air Carrier is selected as the Flight Type, you will be prompted to enter Flight Carrier Name and Flight Number. If Special (Private) Flight is selected, you will be prompted to enter Aircraft make, Aircraft Model, Tail Number, and Call Sign.

All of the aforementioned fields are mandatory and valid data must be entered in all fields, else the system will give an error denoted in red.

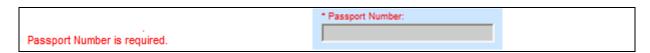

Figure 6.4-1 – Mandatory Field Identified

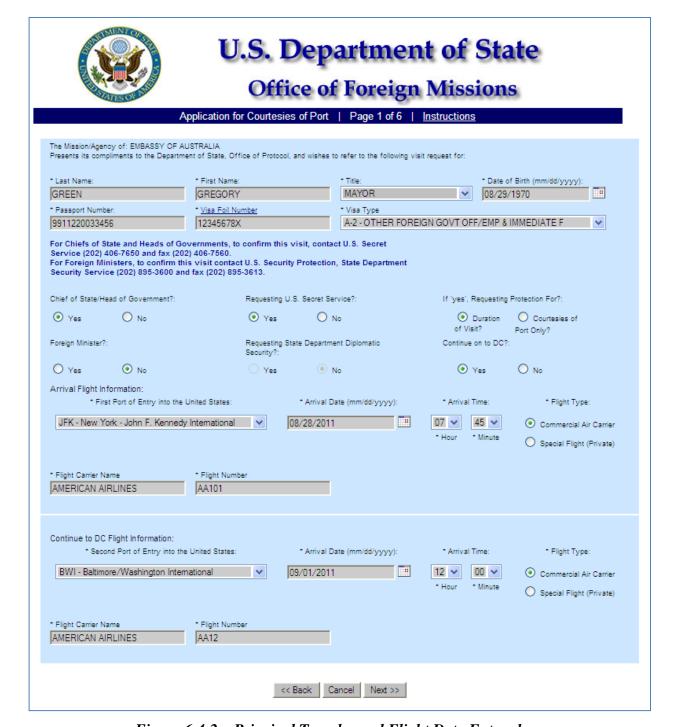

Figure 6.4-2 – Principal Traveler and Flight Data Entered

Click the **Next** button to accept the data entered and advance to the next screen. The system will display Page 2 of 6 prompting you to add companions (see *Figure 6.5-1*).

#### 6.5 – Enter Companions

Click the Add Companion button to advance to Page 2a of 6 to enter Companions (see *Figure 6.5-2*). If there are no companions click the Next button to advance to the Greeters screen (see *Figure 6.6-1*).

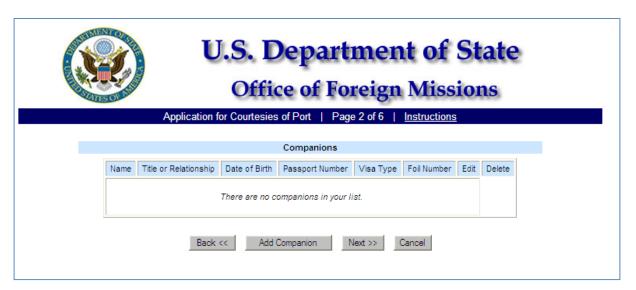

Figure 6.5-1 – Companions

You will be prompted to enter Companion Information which includes Last Name, First Name, Title or Relationship, Date of Birth (mm/dd/yyyy), Passport Number, Visa Type and Visa Foil Number (see *Figure 6.5-2*).

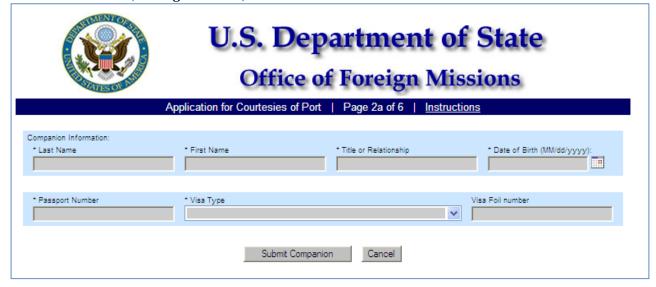

Figure 6.5-2 - Companion Information Screen

All fields except for the Visa Foil Number are mandatory and must be filled or the system will provide an error text in red.

You must enter all mandatory Companion Information as requested and prompted on the screen. You will have to enter Last Name, First Name, Title or Relationship, Date of Birth, Passport Number, Visa Type, and Visa Foil Number.

The Date of Birth must be entered with mm/dd/yyyy format. The system will provide a drop-down list of values for the Visa Type. All of the other fields are free-form text.

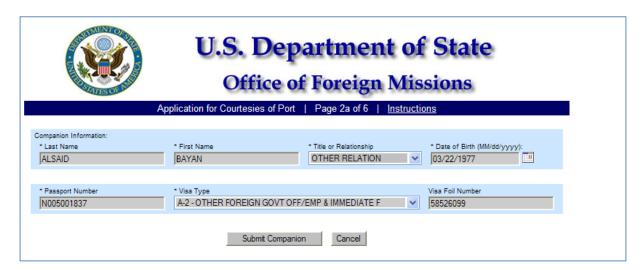

Figure 6.5-3 – Companion Data Entered

Click the **Submit Companion** button for the system to accept the information that you entered. The system will display Page 2 of 6 showing the Companions list table with Name, Title or Relationship, Date of Birth, Passport Number, Visa Type, and Foil Number (see *Figure 6.5-4*). The system will allow you to Edit or Delete the data that you entered with the Edit and Delete buttons on the same line. The **Cancel** button will prompt you to cancel the entry of this companion.

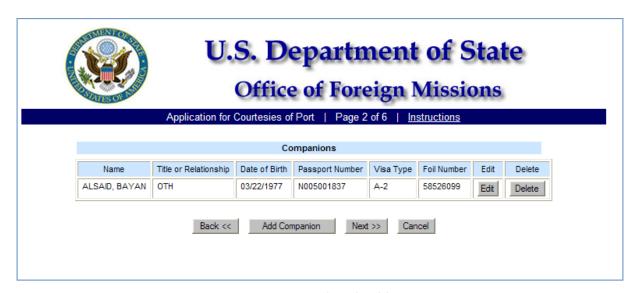

Figure 6.5-4 - Companion Data Accepted and Add (more) Companion(s) Screen

Click the **Back** button and the system will return you to Page 1 of 6 (see *Figure 6.4-2*). Click the **Add Companion** button and the system will display Page 2a of 6 and allow you to add another companion (see *Figure 6.5-2*). Click on the **Next** button and the system will display Page 3 of 6 and allow you to add greeters (see *Figure 6.6-1*). Click on the **Cancel** button and the system will prompt you to cancel this request (see *Figure 6.5-5*). If you click on 'OK' the system will exit you out of the application and return you to the Request a Service screen.

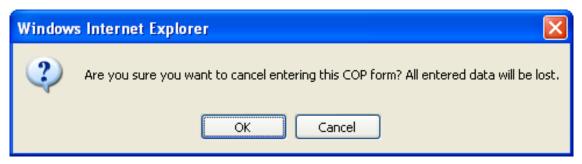

Figure 6.5-5 – Cancel this Request

#### 6.6 - Enter Greeters

Click on the Add Greeter button and the system will advance you to Page 3a of 6 to enter Greeters (see *Figure 6.6-2 – Greeter Information*).

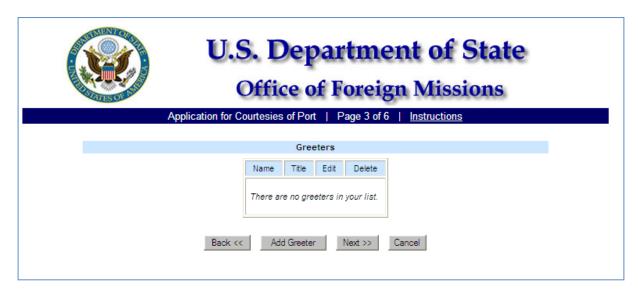

Figure 6.6-1 – Greeters

The system shall prompt you to enter Greeter Information: Last Name, First Name, and Title (see *Figure 6.6-2*).

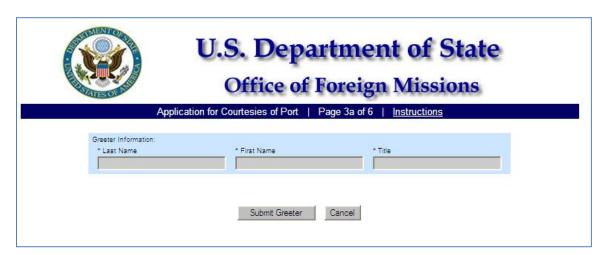

Figure 6.6-2 – Greeter Information Screen

You must enter all mandatory data (see *Figure 6.6-3*).

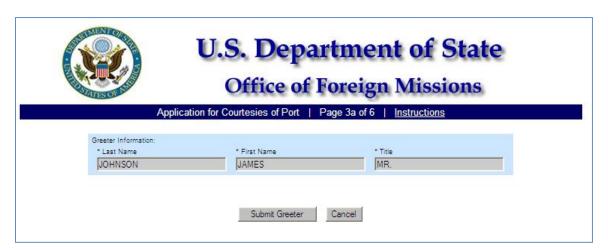

Figure 6.6-3 – Greeter Data Entered

Click the **Submit Greeter** button to accept the data entered. The system will accept the data and display Page 3 of 6 (see *Figure 6.6-4*). The system will allow you to enter up to ten greeters if the Principal traveler is a Chief Of State/Head of Government or Prime Minister. However, the system will allow only two greeters if the Principal traveler is not is a Chief Of State/Head of Government or Prime Minister. Click the Add Greeter button to add more greeters. The system will return to Page 3a of 6 (see *Figure 6.6-2*).

Click the **Cancel** button to cancel this entry. The system will prompt to ask if you want to cancel this entry (see *Figure 6.5-5*).

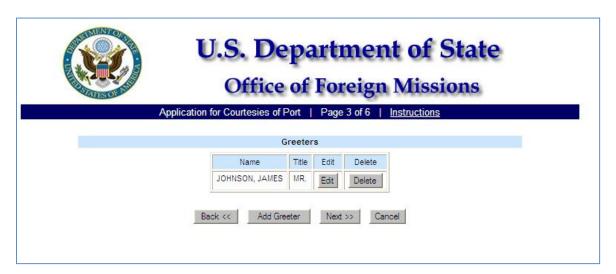

Figure 6.6-4 – Greeter Data Accepted and Add (more) Greeter(s) Screen

From the Greeters screen (Page 3 of 6), if you click the following Action, you will get the respective Result Action:

| Step | Action                               | Result of Action                                                                                                 |
|------|--------------------------------------|----------------------------------------------------------------------------------------------------|
| 1.   | Click the <b>Back</b> button.        | The system will display Page 2 of 6 (see <i>Figure 6.5-4</i> ).                                                  |
| 2.   | Click the <b>Add Greeter</b> button. | The system will display Page 3a of 6 for you to enter the Name and Title of greeters (see <i>Figure 6.6-2</i> ). |
| 3.   | Click on the <b>Next</b> button.     | The system will display Armed Security screen (see <i>Figure 6.7-1</i> ).                                        |
| 4.   | Click on the Cancel button.          | The system will prompt you to cancel this form (see <i>Figure 6.5-5</i> ).                                       |

# 6.7 – Enter Armed Security

The system will advance to Page 4 of 6 and allow you to enter Armed Security data (see *Figure 6.7-1*).

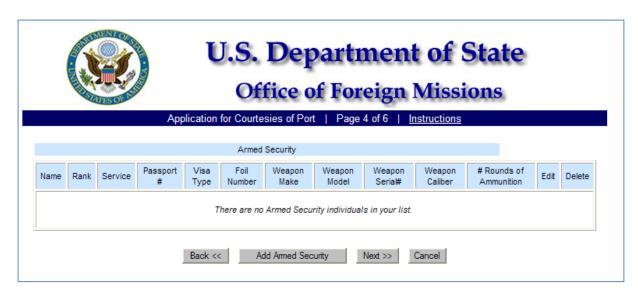

Figure 6.7-1 – Armed Security Screen

| Step | Action                                         | Result of Action                                                                            |
|------|------------------------------------------------|---------------------------------------------------------------------------------------------|
| 1.   | Click on the <b>Add Armed Security</b> button. | The system will prompt user to enter Armed Security information (see <i>Figure 6.7-2</i> ). |
|      |                                                | Companion Information:                                                                      |
|      |                                                | * Last Name                                                                                 |
|      |                                                | * First Name                                                                                |
|      |                                                | * Rank                                                                                      |
|      |                                                | * Service Name                                                                              |
|      |                                                | * Passport Number                                                                           |
|      |                                                | * Visa Foil Number                                                                          |
|      |                                                | * Visa Type                                                                                 |
|      |                                                | * Weapon Make                                                                               |
|      |                                                | * Weapon Model                                                                              |
|      |                                                | * Weapon Serial Number                                                                      |
|      |                                                | * Weapon Caliber                                                                            |
|      |                                                | * Weapon number of Rounds of Ammunition.                                                    |

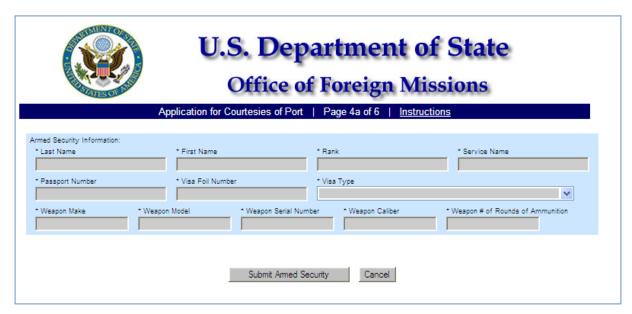

Figure 6.7-2 – Armed Security Information Screen

Enter the requested data in the corresponding fields. The system will display the data entered (see *Figure 6.7-3*). Click the **Submit Armed Security** button to accept the data entered. The system will return you to the Armed Security screen with the data that you entered (see *Figure 6.7-4*).

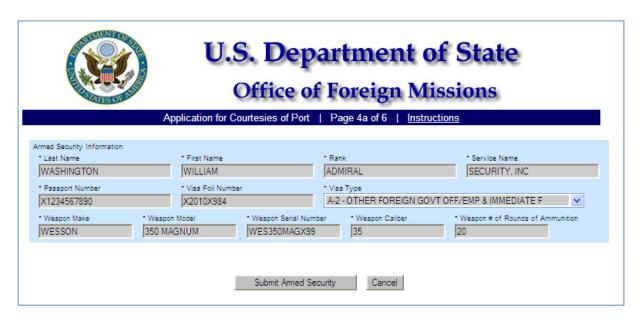

Figure 6.7-3 – Armed Security Data Entered

If you click the Cancel button, the system will cancel this entry of an Armed Security.

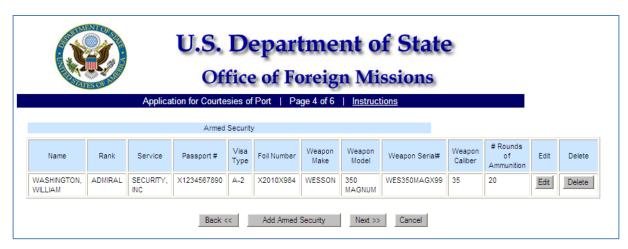

Figure 6.7-4 – Armed Security Data Accepted Add (more) Armed Security

If you click the **Back** button the system will display Page 2 of 6 (see *Figure 6.5-4*). If you click the **Add Armed Security** button, the system will display Page 4a of 6 (see *Figure 6.7-2*). If you click on the **Next** button, the system will display Point of Contact screen (see *Figure 6.8-1*). If you click on the **Cancel** button, the system will prompt you to cancel this form

#### 6.8 - Enter Point of Contact and Document Handler

The system will prompt you to enter the Point of Contact Information: Last Name, First Name, Title, Telephone Number, and Cell Phone Number. These data elements are mandatory and must be entered to continue.

On this same screen, Page 5 of 6, the system will prompt you to enter Contact Document Handler Information (see *Figure 6.8-1*). These data elements for Contact Document Handler Information are not mandatory and the system will allow you to continue if left blank.

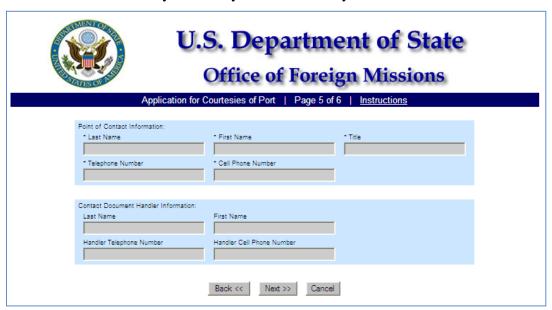

Figure 6.8-1 – Point of Contact and Document Handler Screen

The system will display the data entered (see *Figure 6.8-2*).

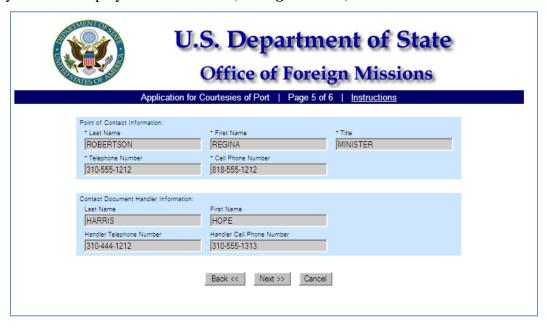

Figure 6.8-2 – Point of Contact Data Entered

Click the **Next** button and the system will accept the data entered and advance to Page 6 of 6 (see *Figure 6.9-1*). If you click the **Back** button, the system will return you to Page 4 of 6. If you click the **Cancel** button, the system will prompt you to cancel this COP form in its entirety.

# **6.9 – Departure Information**

The Departure Flight Information screen will propagate the Last Name, First Name and Title fields with data provide for Principal Traveler (see *Figure 6.9-1*). You will be prompted on Page 6 of 6 to enter Departure Information. The fields are not mandatory. However, if departure information is known and available please enter. Else, click the Next button to continue.

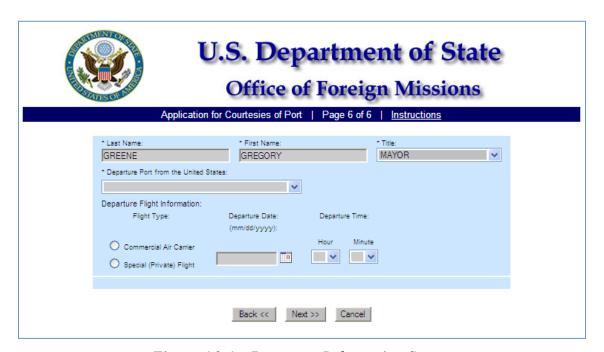

Figure 6.9-1 – Departure Information Screen

The system will prompt you for the respective data elements if the Principal Traveler is using a Commercial Air Carrier (see *Figure 6.9-2*) or Special (Private) Flight (see *Figure 6.9-3*).

#### Enter data as requested.

#### **Commercial Air Carrier Data**

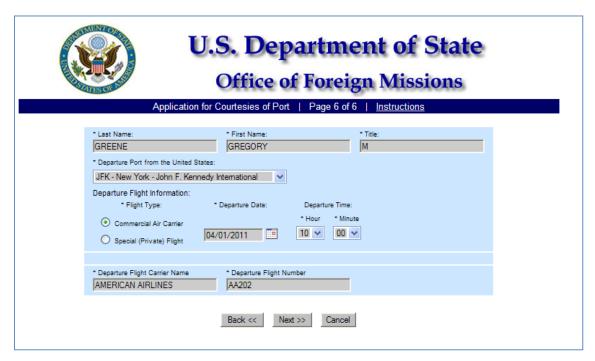

Figure 6.9-2 – Departure Information Commercial Air Carrier Data

#### Special (Private) Flight Data

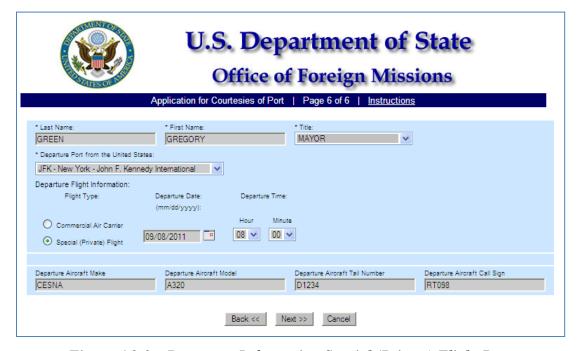

Figure 6.9-3 – Departure Information Special (Private) Flight Data

Click the **Next** button and the system will accept the data entered and advance you to the Confirmation Page (see *Figure 6.10-1*). If you click the **Back** button, the system will return to Page 5 of 6 (see *Figure 6.8-2*). If you click the **Cancel** button, the system will prompt you to cancel this COP form in its entirety.

## 6.10 – Confirmation Page

The system will display all of the data that has been entered, on the Confirmation Page. You should verify that all of the data is correct before submitting the form. If you need to make a correction, click on the Edit Form button and the system will return you to Page 1 of 6. You will be able to advance thru the form to each page and make corrections accordingly.

If all of the data is correct, click on the Submit button to advance to the Submission Page where the system generated Transaction ID will be displayed, along with the data that was entered on the form.

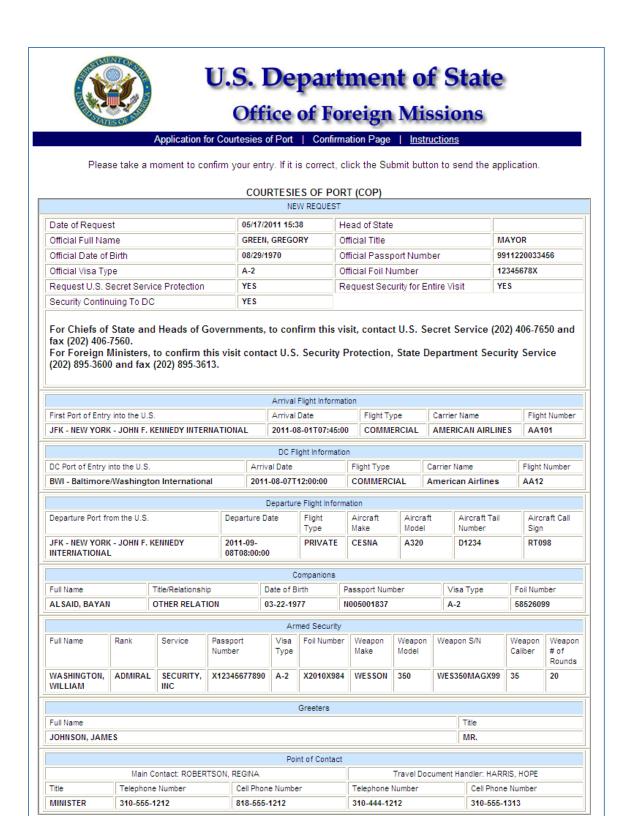

Figure 6.10-1 – Courtesies of Port Confirmation Page

Edit Form Submit Cancel

If you click the **Edit Form** button, the system will return you to Page 1 of 6 for you to edit the form. If you click the **Submit** button, the system will advance to Submission Page with Transaction ID (see *Figure 6.11-1*). Click the **Cancel** button and the system will prompt you to cancel this COP form in its entirety.

## 6.11 - Submission Page with Transaction ID

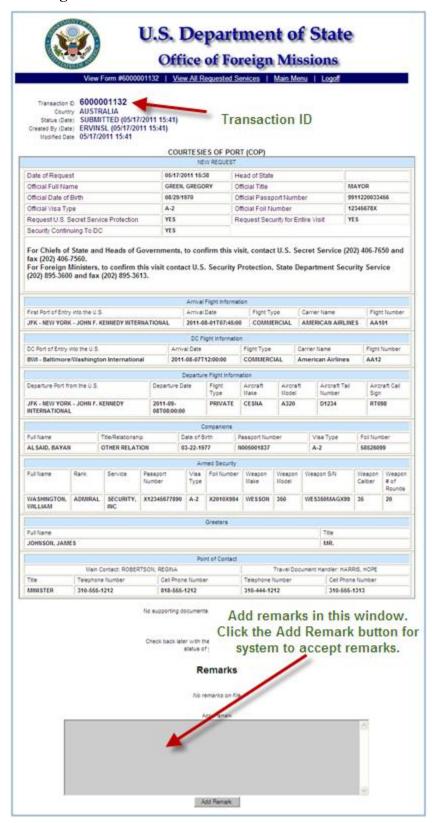

Figure 6.11-1 - Courtesies of Port Submission Page

# 7 - VIEWING YOUR SUBMITTED FORMS

| Step | Action                                                                                                    | Result of Action                                                                                                    |
|------|----------------------------------------------------------------------------------------------------|----------------------------------------------------------------------------------------------------|
| 1.   | Initiate login to the e-Gov system.                                                                                                    | The OFM Logon window is displayed with the User Name and Password fields enabled.  The <b>Login</b> and <b>Reset</b> buttons are enabled. |
| 2.   | Enter a valid User Name and Password combination to log in:  Type: TOFMXXX in the User Name field.  Type: <password> in the password field.  Click the <b>Login</b> button.</password> | The e-Gov Main Menu is displayed.  The following links are enabled:  Request a New Service  View Service Requests  View Your User Profile |
| 3.   | Click the link that reads "View Service Requests".  (A link is displayed in blue font and is underlined.)                                                                              | The e-Gov on-line system displays all the applications/forms that have been submitted (see <i>Figure 7-1</i> ).                           |

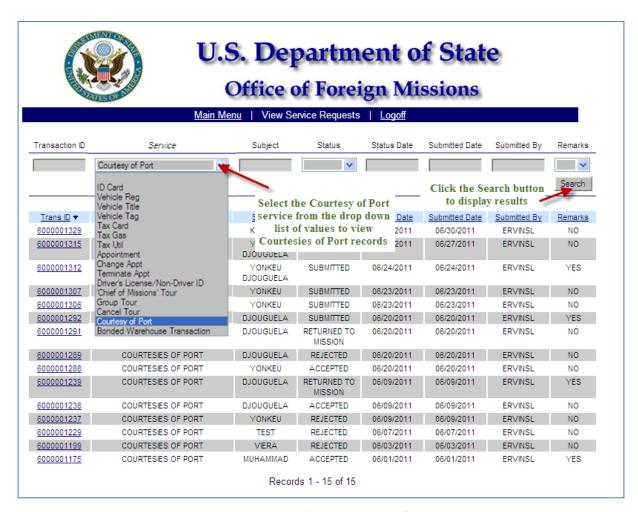

Figure 7-1 – Select Courtesy of Port

Select the service Courtesy of Port to view Courtesies of Port records. Click on the Search button to display the search results.

The View Service Request window will display all of the Courtesies of Port records by listing the Transaction ID, Service, Subject, Status, Status Date, Submitted Date, Submitted By and Remarks (see *Figure 7-2*).

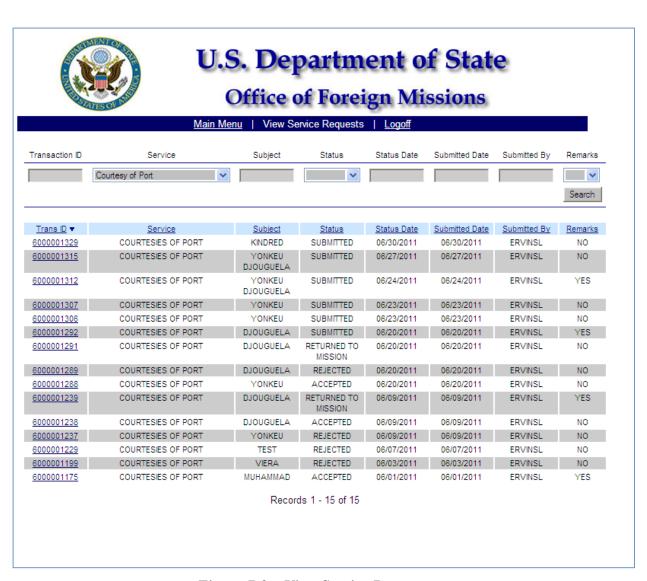

Figure 7-2 – View Service Requests

The Transaction ID is the ID number generated when the request was submitted. The Service is the Courtesies of Port. The Subject is the Surname of the Principal Traveler requesting the port courtesies. The Status Date is the date that the record was last given a status. The Submitted Date is the date that the record was Submitted. The Submitted By column is the Username of the person that submitted the request. The Remarks column identifies if there are any remarks with this transaction (see *Figure 7-3*).

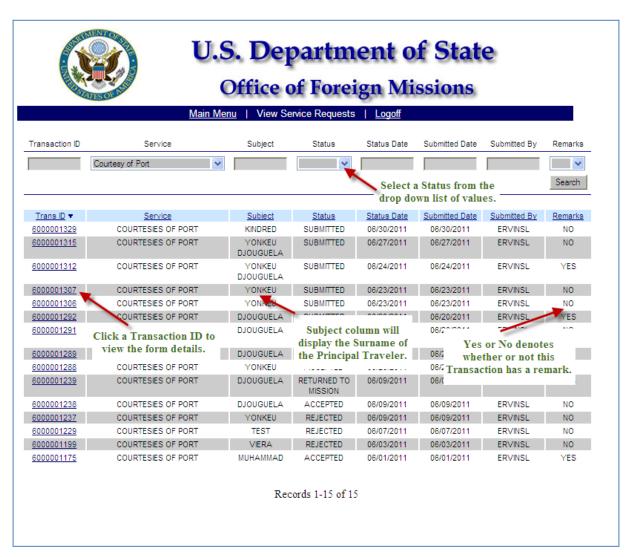

Figure 7-3 – Identifying Columns

Selecting a Transaction will display the details of that Transaction (see *Figure 7-4*):

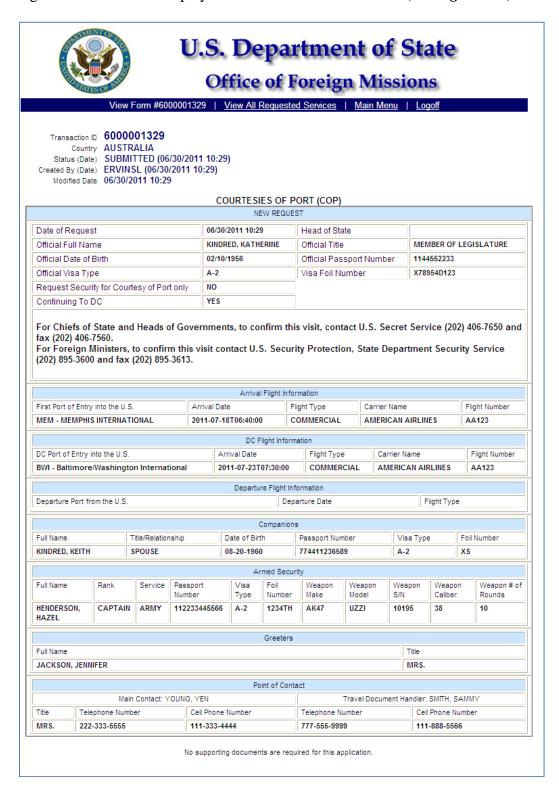

Figure 7-4 – Opened Record from View Service Request

At the bottom of the screen the system displays a message for you to "Check back later with the OFM e-Gov system to view the status of your application". Also, the system will display a Remarks window where you can enter remarks (see *Figure 7-5*).

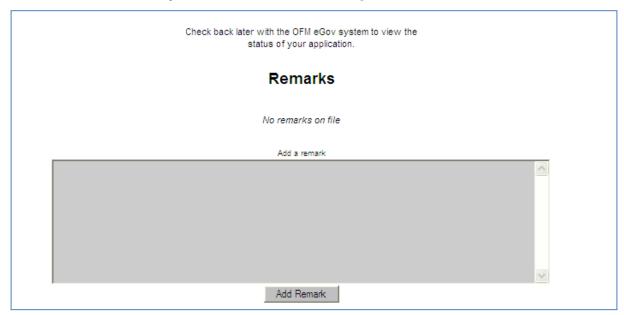

Figure 7-5 – Remarks Window

Enter remarks in the Remarks window and click the Add Remark button to accept the remarks entered (see *Figure 7-6*).

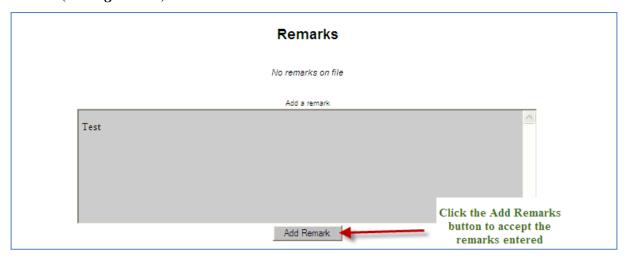

Figure 7-6 – Add Remark

When you access that transaction the remarks that you entered will now display under Remarks (see *Figure 7-7*).

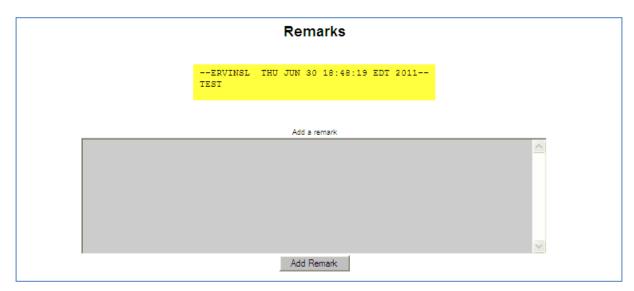

Figure 7-7 – Remarks Displayed

## APPENDIX A – REQUEST ACCESS TO SYSTEM

If you need access to the e-Gov Program, but do not have a User Name and Password assigned to you by OFM, then please follow the steps below to gain access to the program.

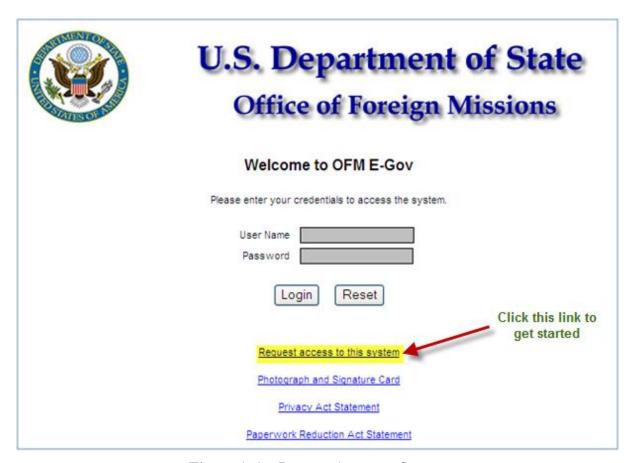

Figure A-1 – Request Access to System

| Step | Action                                                                                  | Result of Action                                                                                         |
|------|-----------------------------------------------------------------------------------------|----------------------------------------------------------------------------------------------------|
| 1.   | From the OFM Login Screen click on the link that reads, "Request access to the system." | The system will display the screen to Access Request for OFM e-Gov Application (see <i>Figure A-2</i> ). |
| 2.   | Click on the Photograph and Signature Card link.                                        | The system will prompt you to open or save the Photograph and Signature Card (see <i>Figure A-3</i> ).   |
| 3.   | Click on the Privacy Act Statement link.                                                | The system will open a window to display the Privacy Act Statement (see <i>Figure A-5</i> ).             |

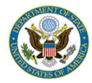

# U.S. Department of State Office of Foreign Missions

### Access Request for OFM e-Gov Application

Use the list below to determine your eligibility. If you meet the eligibility requirements, follow the instructions below to request access to the system.

#### Eliqibility

- · Account User must be an accredited member of the Mission administrative staff.
- Embassy Administrative Officer must approve all user requests.

#### Instructions

- · Click the link below to open the Account Request Form.
- · Print out the Account Request Form.
- · Sections 1 and 4 must be filled out for all requests.
- Sections 2 and 3 must be filled out for requests for new accounts and changes to existing accounts.
- Section 5 is for Office of Foreign Missions use.
- Fax completed forms to Director of OFM Systems at the fax number listed on the form.

Link to Account Request Form

Return to Login Page

Figure A-2 – Access Request for OFM e-Gov Application

| Step | Action                                                                                                    | Result of Action                                                                                                   |
|------|----------------------------------------------------------------------------------------------------|----------------------------------------------------------------------------------------------------|
| 1a.  | Review the directions carefully before you continue.  Click on the link that reads, "Link to Account Request Form." | The system will prompt to ask you, "Do you want to open or save this file (see <i>Figure A-6</i> ).                |
| 1b.  | Click on the Return to Login Page.                                                                                  | The system will return you to the initial login page to enter your username and password (see <i>Figure A-1</i> ). |

## **Photography Signature Card**

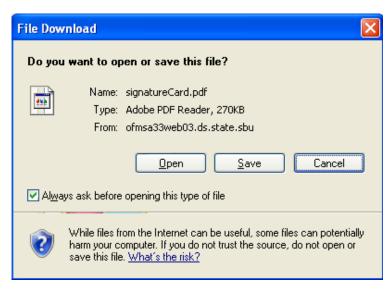

Figure A-3 – File Download: Photo Signature Card

| Step | Action                                              | Result of Action                                                                                               |
|------|-----------------------------------------------------|----------------------------------------------------------------------------------------------------|
| 2a.  | Click on the <b>Open</b> button to access the card. | The system will open the file for you to fill out the application (see <i>Figure A-4</i> ).                    |
| 2b.  | Click the Cancel button.                            | The system will return you to the screen to Access Request for OFM e-Gov Application (see <i>Figure A-2</i> ). |

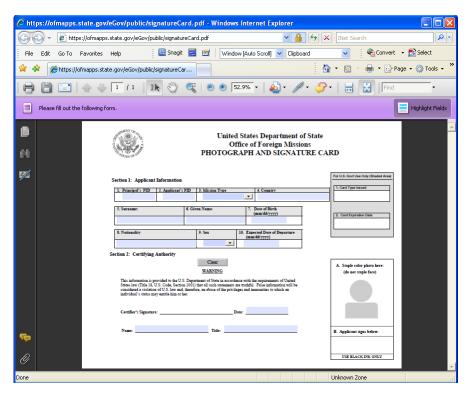

Figure A-4 – Photo Signature Card

## **Privacy Act Statement**

Privacy Act Statement for Notification of Appointment of Foreign Diplomatic or Consular Officer (DS-2003); Notification of Appointment of Foreign Government Employee (DS-2004); Notification of Appointment of Honorary Consular Officer (DS-2005); Driver License & Tax Exemption Card Application (DS-1972) and Application for Title (DS-102)

#### Privacy Act Statement

The Privacy Act of 1974, as amended, 5 U.S.C. 552a, contains provisions regarding the maintenance, collection, use, and Dissemination of information about United States citizens and aliens lawfully admitted for permanent residence in the United States. The following information is provided in accordance with subsection (e) (3) of the Privacy Act.

AUTHORITIES: Vienna Convention on Diplomatic Relations of 1961; Vienna Convention on Consular Relations of 1963; Diplomatic Relations Act (22 U.S.C. 254a-e); International Organizations Immunities Act (22 U.S.C. 288e (a)); Foreign Missions Act (22 U.S.C. 4301-4316) as amended.

PURPOSE: The principal users of this information are offices within the U.S. Department of State, including but not limited to, the Office of Protocol, the Office of Foreign Missions, the Bureau of Diplomatic Security and the Bureau of Consular Affairs, to maintain A record of all individuals actively working at foreign missions or international organizations in the United States or its territories. ROUTINE USES: The information provided on this form may be provided to other federal, state, and local government agencies for Law enforcement, administrative or other statutorily authorized purposes. This information also may be provided to the employing Foreign government or international organization. Names of the members of the diplomatic staff, office addresses, titles, and names Of spouses are published three times a year in The Diplomatic List, U.S. Department of State publication 10424. Names of Consular Offices in the United States, U.S. Department of State Publications 10277.

Submission of these forms is mandatory. Failure to provide any of the requested information may prevent acceptance and the Extension of benefits to principals or family members as provided in the above-cited authorities.

Figure A-5 – Privacy Act Statement

## **Access Request Form**

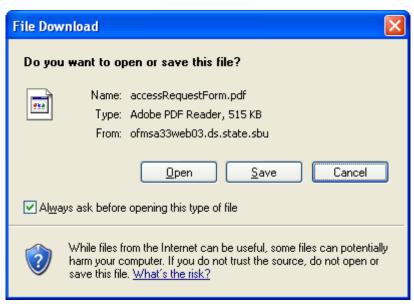

Figure A-6 – File Download: Access Request Form

| Step | Action                                                     | Result of Action                                                                                               |
|------|------------------------------------------------------------|----------------------------------------------------------------------------------------------------|
| 1.   | Click on the <b>Open</b> button to access the Application. | The system will open the file for you to fill out the application (see <i>Figure A-8</i> ).                    |
| 2.   | Click the <b>Cancel</b> button.                            | The system will return you to the screen to Access Request for OFM e-Gov Application (see <i>Figure A-2</i> ). |

| Step | Action                          | Result of Action                                                                                         |
|------|---------------------------------|----------------------------------------------------------------------------------------------------|
| 3.   | Click on the <b>Save</b> button | The system will open a window and prompt you to save the accessRequestForm.pdf (see <i>Figure A-7</i> ). |

If you click the Save button, the system will prompt you to save the e-Gov application to your hard drive. It may default you to your My Pictures folder with a file name of accessRequestForm.pdf (see *Figure A-7*). You can save the file to your hard drive, and open at a later time to fill out for your current request or for future requests to e-Gov.

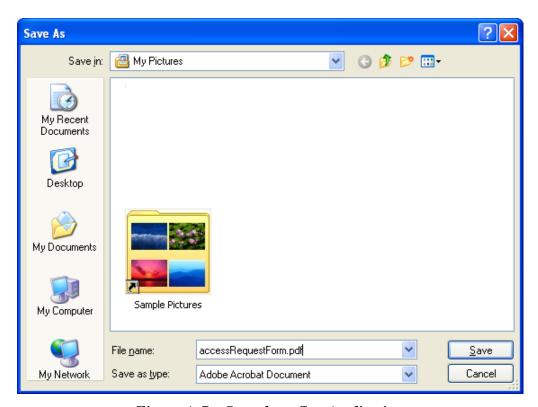

Figure A-7 – Save the e-Gov Application

| Step | Action                          | Result of Action                                                                   |
|------|---------------------------------|------------------------------------------------------------------------------------|
| 4.   | Click on the <b>Save</b> button | The system will save the file with the filename in the directory that you specify. |

Complete the application in full, print and fax it to the fax number provided on the form. OFM will establish your login account including user name and password. You will receive an email with your login credentials to access the online e-Gov application.

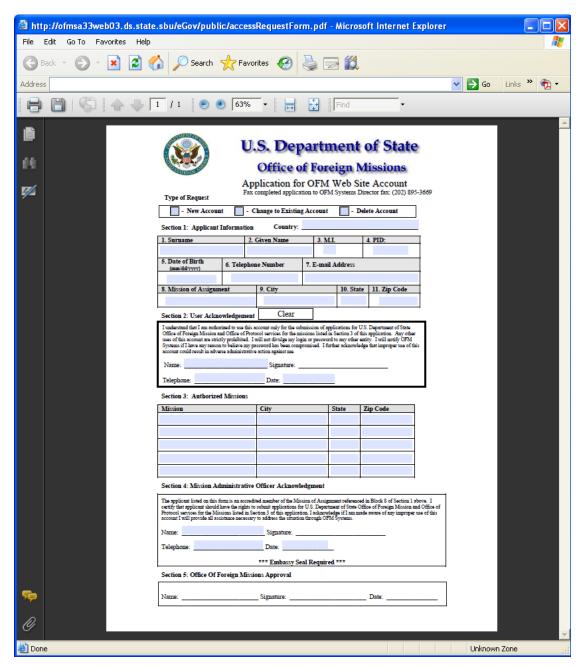

Figure A-8 – Application for OFM e-Gov Account

## APPENDIX B – USER PROFILE

To view your user profile, click the last hyperlink option on the main menu, "View Your User Profile". Or click on the View Profile hyperlink located on the Main Menu bar under the "U.S. Department of State Office of Foreign Missions" header.

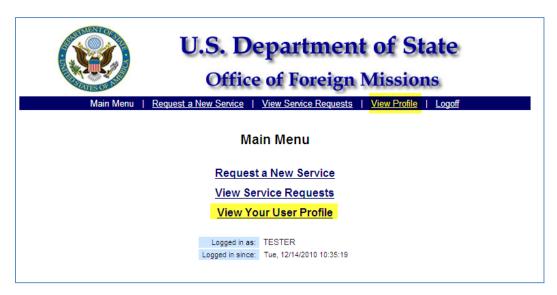

Figure B-1 – View Your User Profile

### **Personal Information**

After clicking on the View Your User Profile hyperlink, the system will advance to the **Personal Information Screen** (see *Figure B-2*).

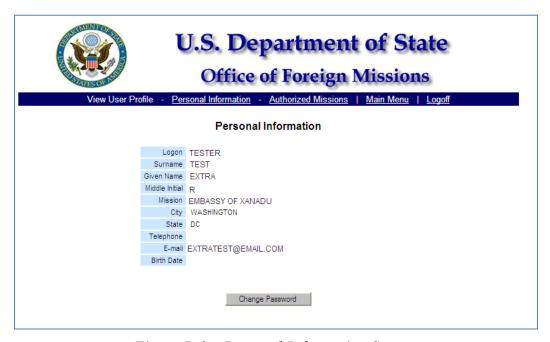

Figure B-2 – Personal Information Screen

## **Change Password**

Users can change their password at anytime. However, it is recommended that users change their password upon initial login.

- 1. Using the mouse, left click the **Change Password** button, at the bottom of the *Personal Information Screen*.
- 2. The system will advance to the Change Password screen (see *Figure B-3*).
- 3. Enter the assigned password in the Old Password text box.
- 4. Hit the tab key or position the cursor in the New Password text box and enter a new password.
- 5. Hit the tab key again or position the cursor in the Re-enter New Password text field and enter your new password again.
- 6. (CLICK) the **Submit** button, or press [ENTER] for the system to accept the new password.

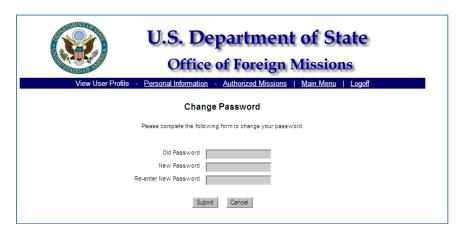

Figure B-3 – Change Password Screen

## **Authorized Missions**

You can view the missions that you are authorized to file for. The Authorized Missions lists contain locations for which you have rights to submit e-Gov requests (see *Figure B-4*). If you would like to remove from or add to this list, please contact the OFM Help Desk.

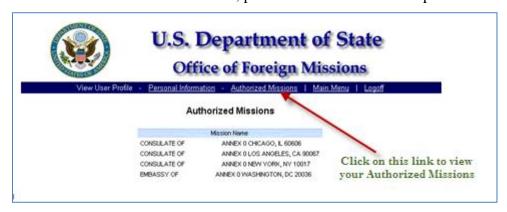

Figure B-4 – Authorized Missions

# APPENDIX C – ACRONYMS

| COP | Courtesies of Port         |
|-----|----------------------------|
| DS  | Department of State        |
| LOV | List of Values             |
| OFM | Office of Foreign Missions |
|     |                            |

## APPENDIX D – WHO TO CALL

This user friendly Courtesies of Port e-Gov User Guide has demonstrated how to access e-Gov, submit a request for port courtesies, and display records that have been submitted. Please follow the clearly written instructions to submit your request for port courtesies. Should you have any questions, please use the following emails and phone numbers accordingly:

## Mission/Embassy WHO TO CALL for Assistance with Courtesies of Port

## **Non-Technical Questions**

For non-technical questions about Courtesies of Port, please contact **Department of State Office of Protocol** Jesse Johnson, Protocol Officer, Customs, <u>JohnsonJL@state.gov</u> 202-647-4074.

## **For Technical Questions**

For technical questions about e-Gov and the Courtesies of Port e-Gov application, please contact the **e-Gov HelpDesk** by electronic mail at <u>ofmegovhelpdesk@state.gov</u> or by telephone at 202-895-3564.